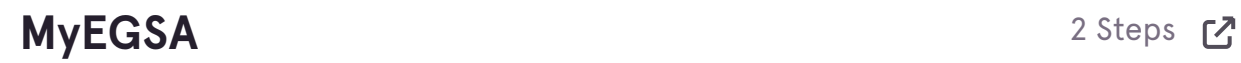

my.egsa.org

### **STEP 1**

# **Start from your Profile Page.**

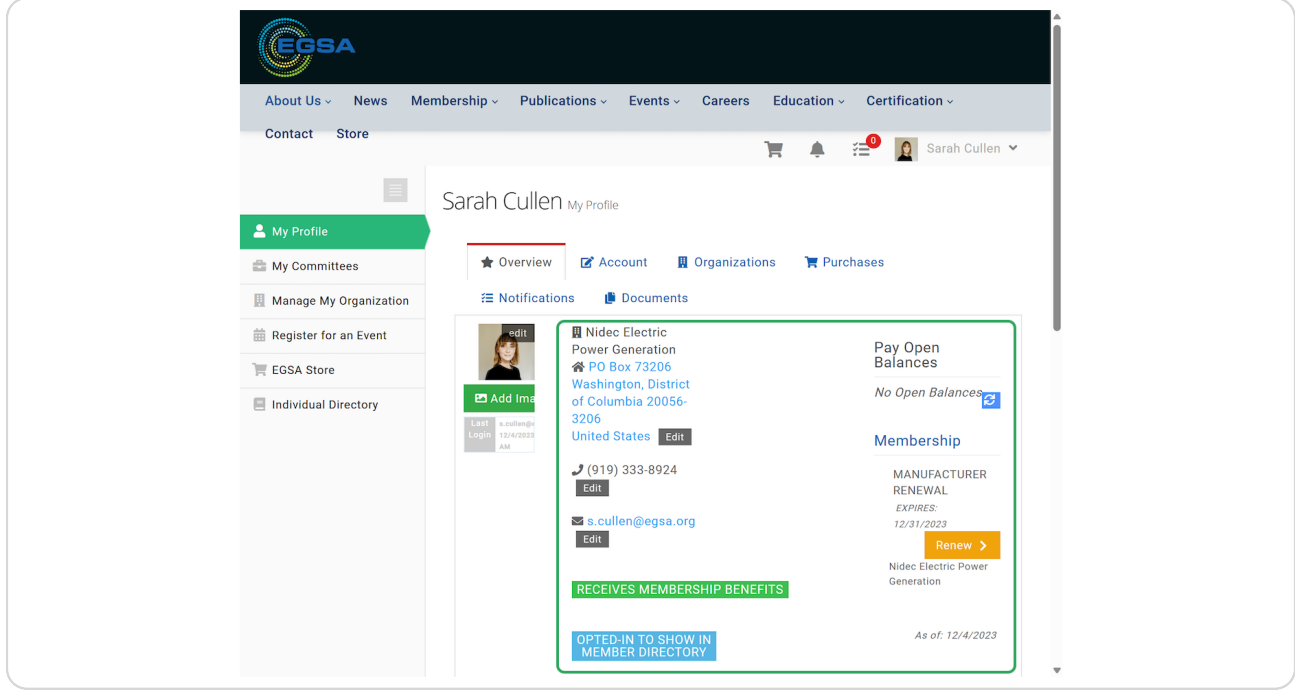

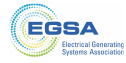

#### STEP<sub>2</sub>

**Click Manage My Organization.** 

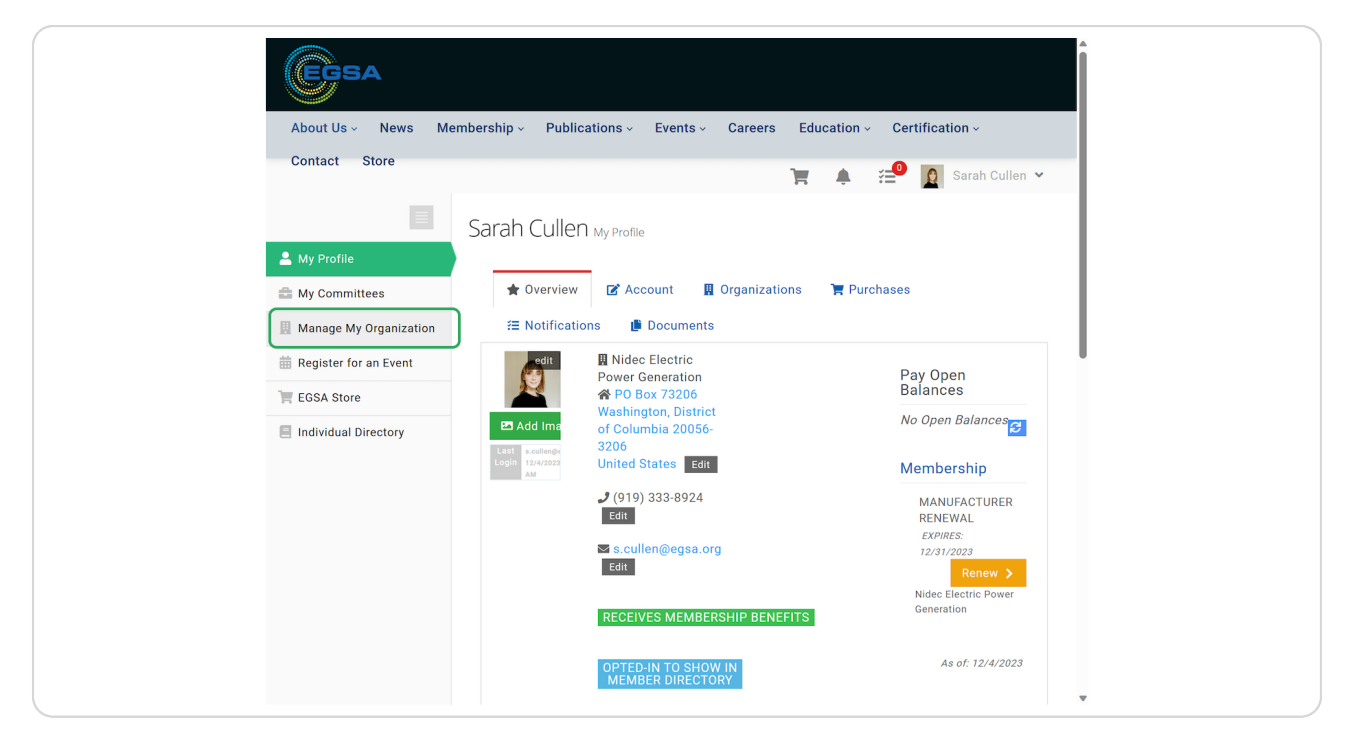

# My Organization Roster

6 Steps M

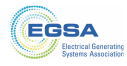

#### STEP<sub>3</sub>

# **Click Roster.**

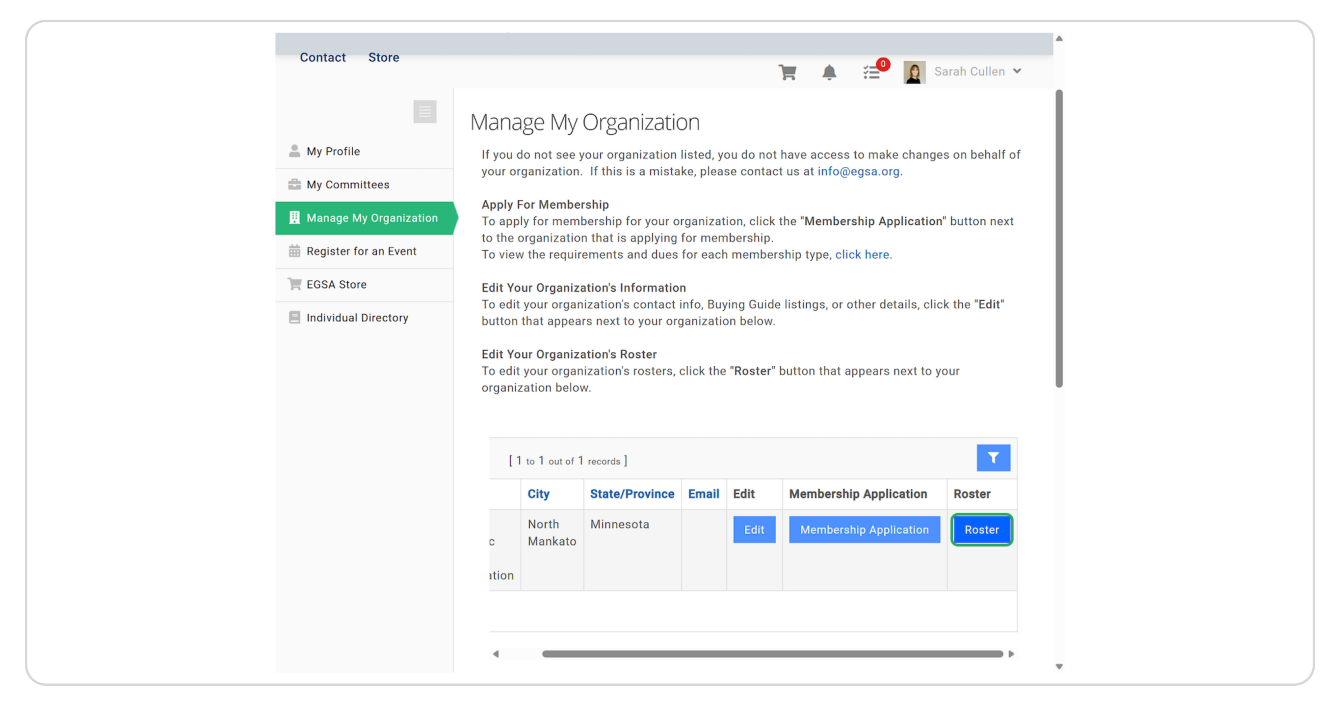

#### STEP 4

## **Click + Primary Contact.**

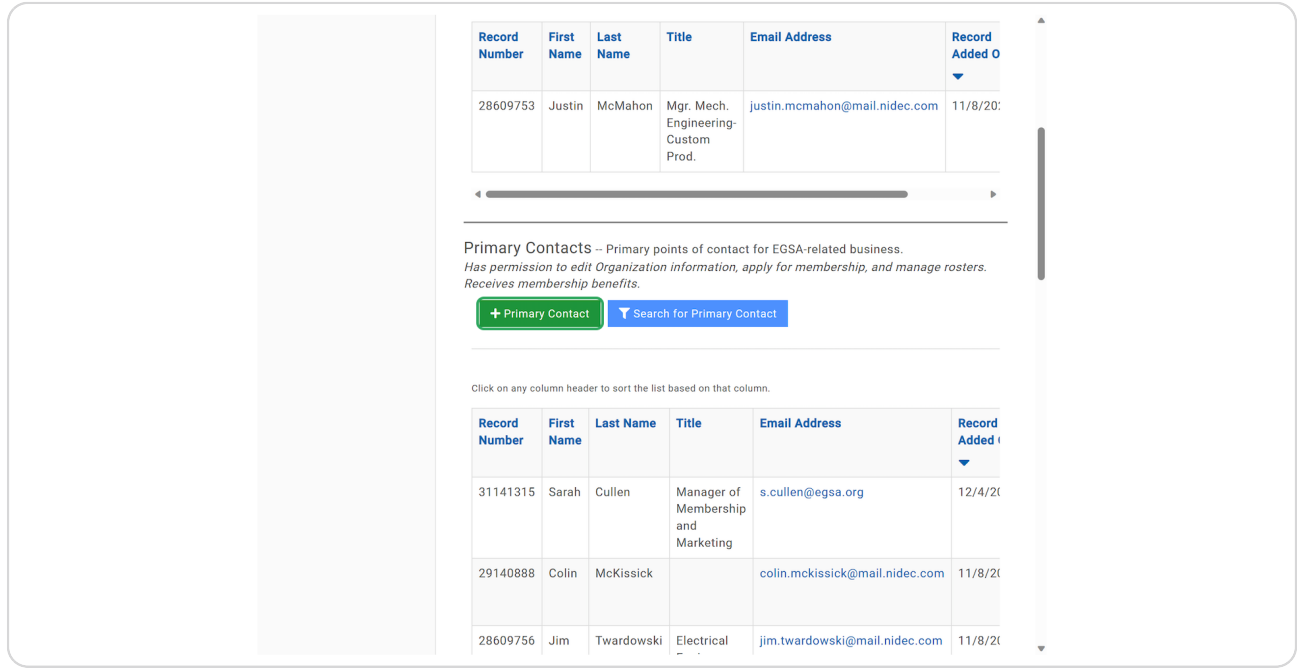

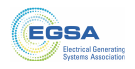

STEP 5

Complete all required information.

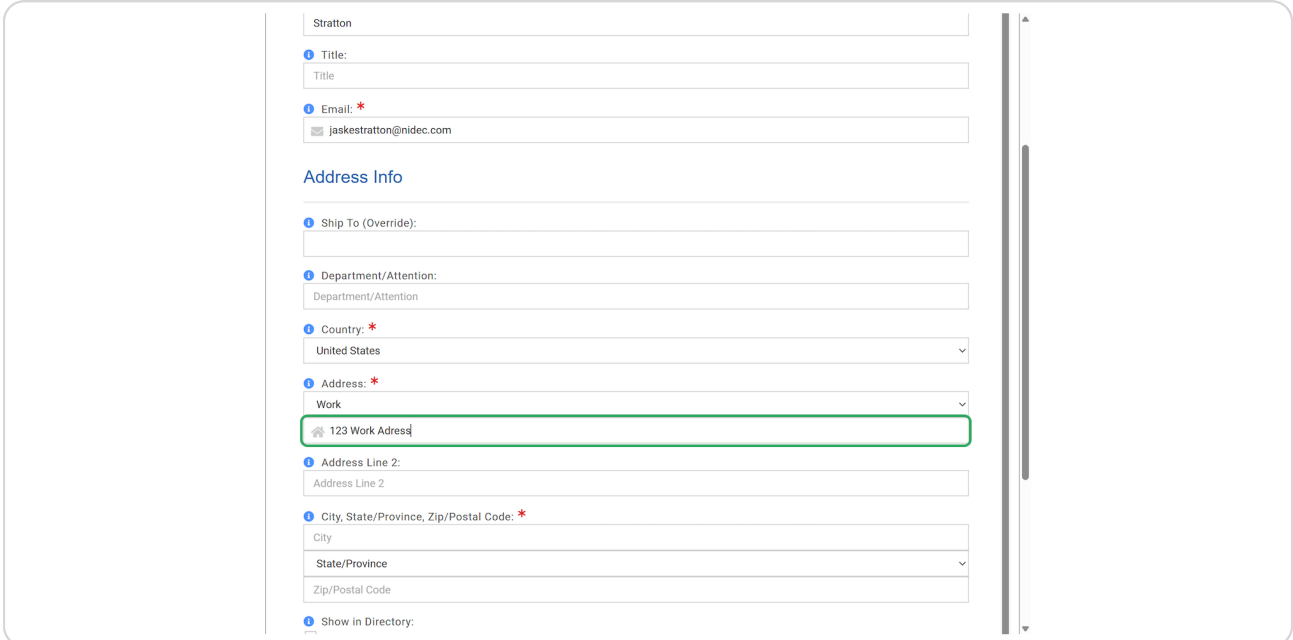

## STEP 6

Scroll to the bottom and click Save. Click Close to return to Manage My Organization page.

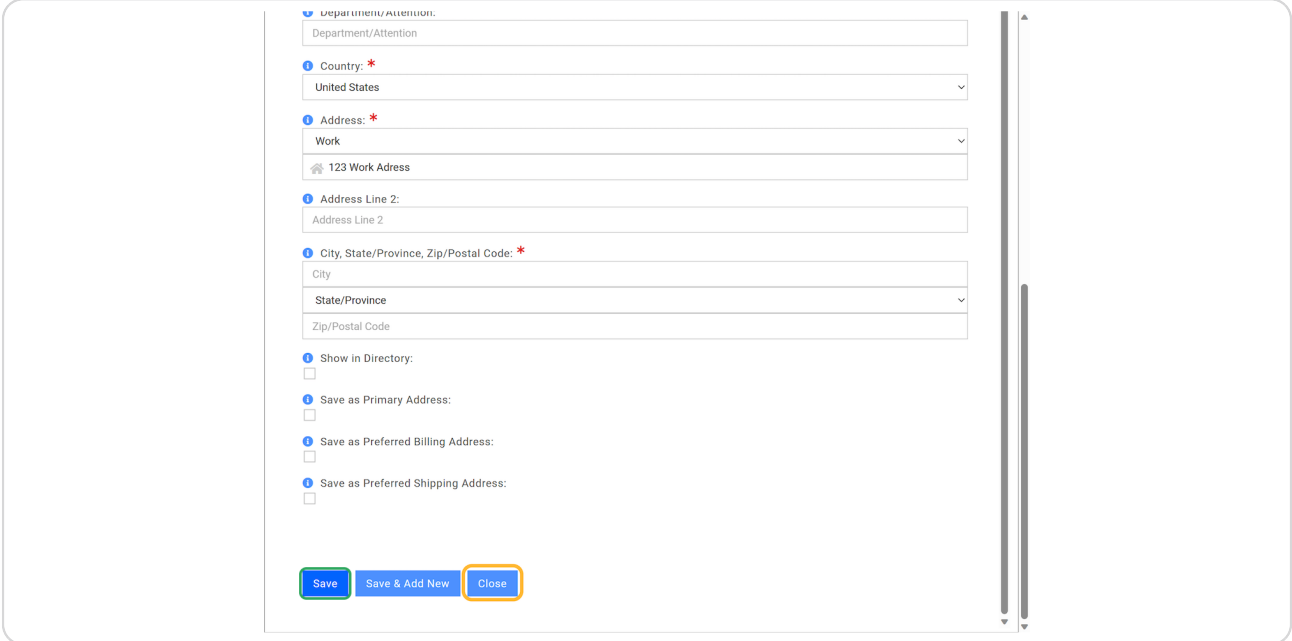

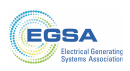

STEP<sub>7</sub>

Click Remove to remove any individual member who no longer belongs on your Roster.

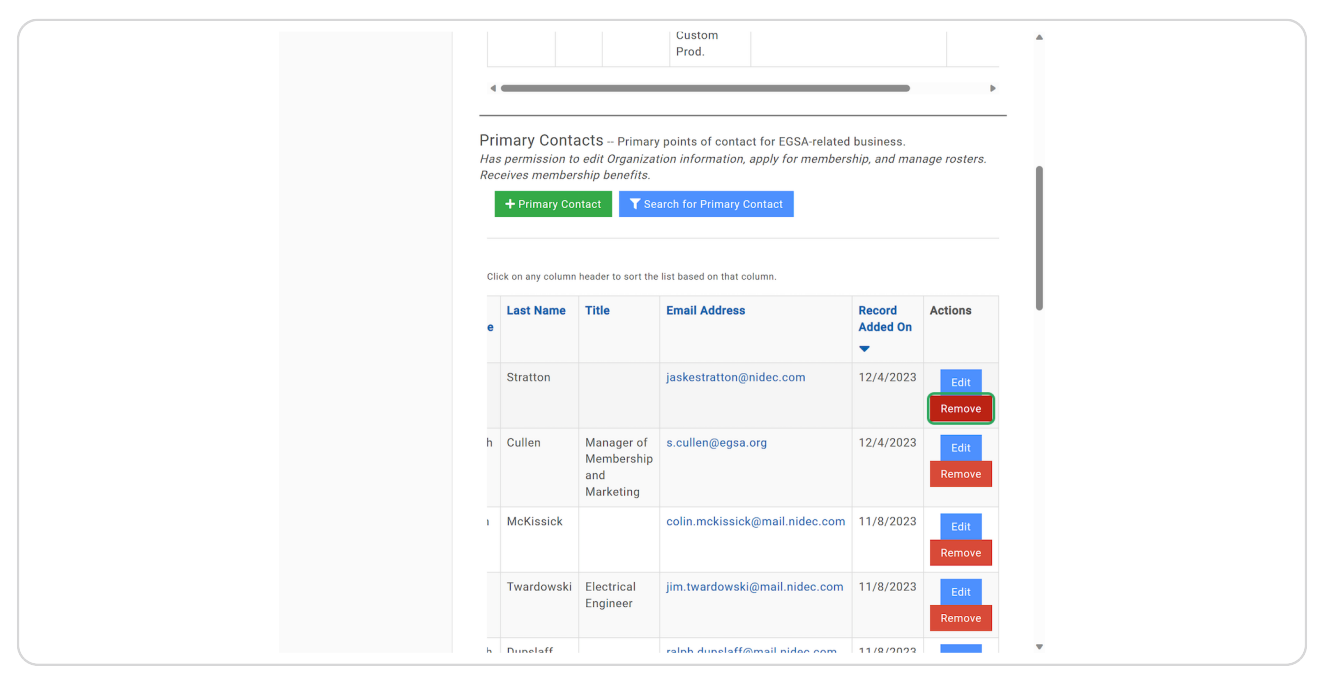

### STEP<sub>8</sub>

Click on OK to confirm record removal.

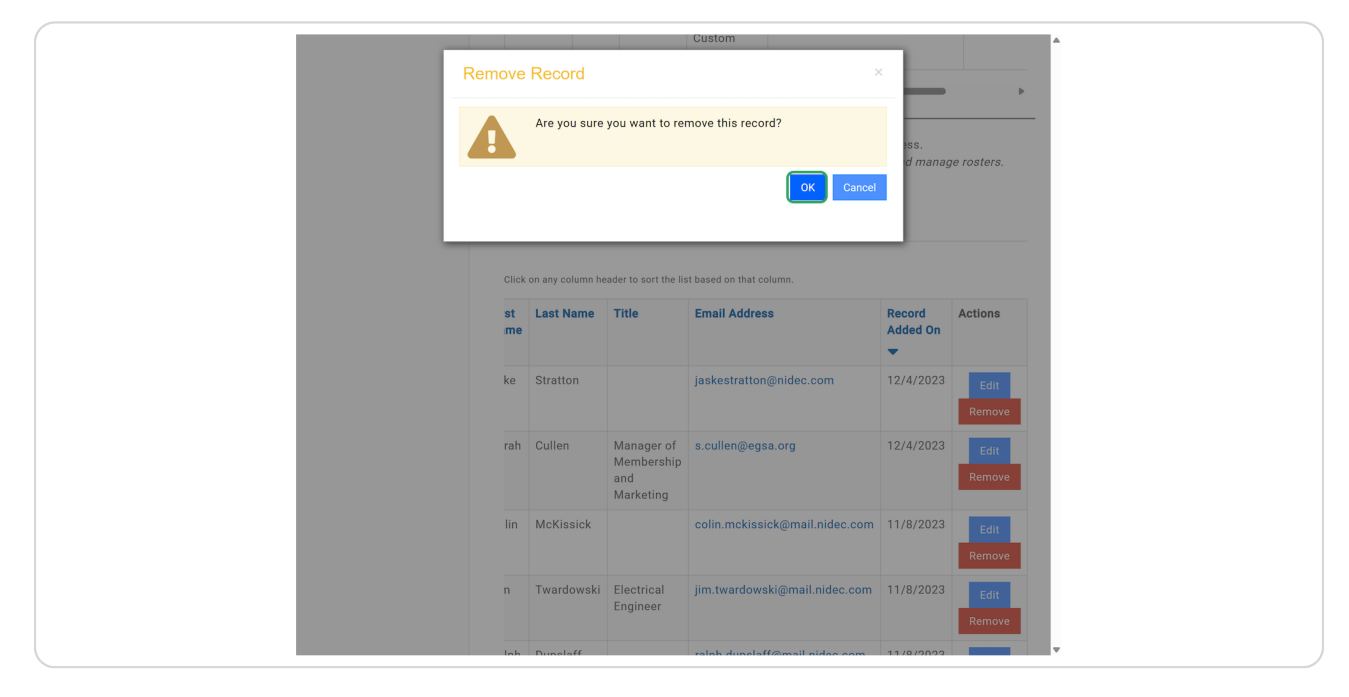

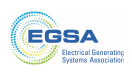